**ICT** concept.

## Enterprise Drive Installatie

U bent door iemand uitgenodigd om bestanden uit te wisselen met de Enterprise Drive. Hiervoor heeft u de Enterprise Drive applicatie nodig.

De installatie van de Enterprise Drive applicatie bestaat uit een aantal eenvoudige stappen:

- Installatie cliënt software
- Registratie
- Uitnodiging accepteren

Indien u reeds een geregistreerde Enterprise Drive gebruiker bent dan kunt u de eerste twee stappen overslaan en de uitnodiging direct accepteren.

## Installatie cliënt software

U kunt de benodigde cliënt software downloaden van de website www.drive.ict-concept.nl. Open het gedownload bestand om de installatie te starten.

## Registratie

Zodra de Enterprise Drive is geïnstalleerd zal de applicatie starten. Aangezien u nog niet geregistreerd bent klikt u op de link "Register now" onderin het scherm.

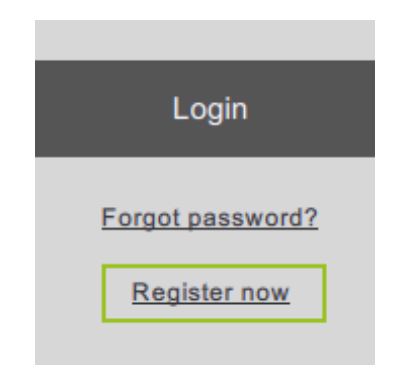

Op de pagina die dan verschijnt kiest u een gebruikersnaam (minimaal 5 karakters) en vult u uw e-mail adres in. Het is belangrijk dat u hetzelfde e-mail adres invult als waarop u uw uitnodiging ontvangen heeft.

Het wachtwoord mag u zelf kiezen. Het wachtwoord dient uit minimaal 8 karakters te bestaan.

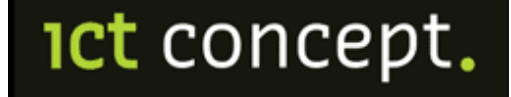

Zodra u op de "Register" knop klikt verschijnt het "Account Activation" scherm. Ter verificatie van uw e-mail adres is een e-mail gestuurd naar uw e-mail adres met daarin een activatielink. Klik op deze link om uw registratie te activeren. U kunt nu de installatie voltooien door in het "Account Activation" scherm op de button "Check Activation" te klikken.

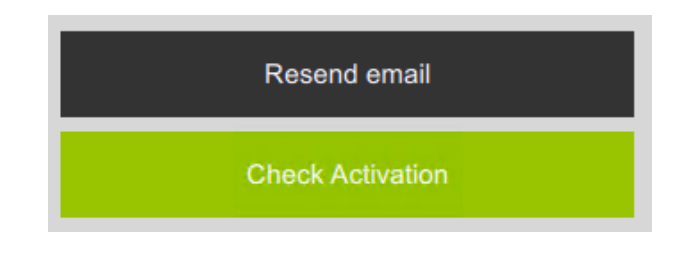

## Uitnodiging accepteren

De Enterprise Drive applicatie is nu gereed voor gebruik. Als eerste wilt u waarschijnlijk de uitnodiging die u heeft ontvangen accepteren. Open hiertoe het menu (via de button linksboven in het scherm) en kies Invitations. De uitnodiging wordt getoond, door te klikken op de uitnodiging kunt u deze accepteren.

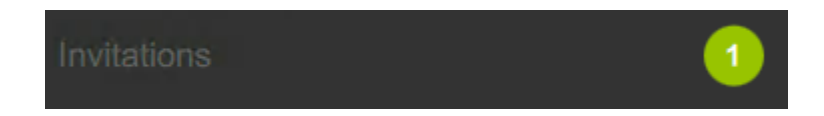

Mocht de uitnodiging niet verschijnen, controleert u dan dat u het juiste e-mail adres heeft gebruikt bij de registratie. Dit moet hetzelfde e-mail adres zijn als waarheen de uitnodiging gestuurd is.

Binnen de Enterprise Drive applicatie hoeft u verder niets te doen, deze kunt u minimaliseren. Het uitwisselen van de bestanden verloopt eenvoudig via uw vertrouwde Documenten map op uw systeem. Onder deze Documenten map is een map genaamd Spaces aangemaakt. Daarin treft u de Space aan die met u gedeeld is.